# **BPA ILLINOIS ASSOCIATION 2023 STATE LEADERSHIP CONFERENCE REGISTRATION INSTRUCTIONS**

SLC Conference Registration opens on Friday, January 13, 2023, and closes on Friday, January 27, 2023. Registration Fees are \$65.00 per Advisor, Chaperone, and Member.

SLC Late Registration Fees of \$75 per Advisor, Chaperone, and Member take effect on Saturday, January 28, 2023. Late Registration closes on Tuesday, January 31, 2023.

## **WHAT YOU NEED TO KNOW BEFORE REGISTERING YOUR CHAPTER/MEMBERS**

- ✔ T-Shirt Size for each Advisor, Chaperone, Member
- $\checkmark$  Meal Choice for each Advisor, Chaperone, Member attending the Banquet plus any allergies. These meal selections are subjected to change based on food availability.
	- ➢ Asiago Chicken
	- ➢ Vegetarian or Vegan Meal Vegetable Linguini
	- ➢ Food Allergy Meal Gluten free pasta or Special Request (Jeff Graham will contact you)
- ✔ NLC Participation A list of those Members competing at SLC who will **not** be attending NLC. Please ask each member before registering. Only definite Not Attending need to be recorded.
- ✔ Contests A list of Members and their qualifying Competitive Events. (You will **not** pre-register your members for Open Contests.)
- $\checkmark$  Roommates A list of rooms and who will be in each room. (If sharing rooms with another Chapter, determine which Advisor will submit those hotel reservations.)

# **USING THE ONLINE CONFERENCE REGISTRATION SYSTEM**

- 1. Go to [Registration \(registermychapter/bpa/il/main.asp\)](https://www.registermychapter.com/bpa/IL/Main.asp)
- 2. Click on **Conference Registration.**
- 3. Log on using the same username and password utilized to register your chapter membership.

## **STEP ONE: CONFERENCE REGISTRATION**

- 1. Click Conference Registration, verify your chapter information and update accordingly (Save).
- 2. Add Member.
- 3. Select each Advisor and Member attending SLC by changing Participant Type. (Must finish and Save selections within 20 minutes or system resets. You may press Save with a partial list before 20 minutes. Finish your member selections and Save again.)
	- a. Advisor options are Advisor or PSC. PSC registrations are complimentary.
	- b. Student options are Member, Voting Delegate, or State Officer. You may have up to 8 voting delegates (including State Officers). State Officers are automatically voting delegates unless you designate 8 other members. State Officer registrations are complimentary.
- 4. Save the selected Advisor and Member list.
- 5. Select T-shirt size for each Advisor and Member attending SLC. Select N/A for anyone who does not want a T-Shirt (the Registration Fee will NOT be reduced.) Again, save before 20 minutes elapses, continue, save again when finished.
- 6. If Chaperones are attending, press Add Non-member. Complete all necessary fields. Save.
- 7. Select the Contest(s) for each Member. Click Edit & Select Events next to each member and Select their SLC competitive event(s). For teams, designate one team member as captain. Use the default  $#1$ for all team members on that team. If two teams from your school qualified in one contest, designate the team captain for the second team and use #2 for all team members. SAVE before continuing to the next member. Do **NOT** register for Open Contests.
- 8. Click on Back to Registration List to continue selecting contests for each of your members.
- 9. NLC Participation. For each Member who will **NOT** attend NLC (even if they qualify in their event), click on Items and select NLC-NO. Remember to click on Save. If the entire chapter will **NOT** be going to NLC, the advisor can simply enter Chapter Not Attending by his/her name.
- 10. Banquet. For each Advisor, Chaperone, and Member click on Items to select a banquet meal choice. If you have registered anyone that will not be attending the Banquet, please enter Member Not Attending. Remember to click on Save.
- 11. For entire Chapters that will not be attending the banquet the primary advisor should click on Chapter Not Attending. Save.
- 12. After all Advisors and Members have been completed entered and saved. You may continue with hotel registration.

## **STEP TWO: HOTEL REGISTRATION**

If your chapter is **NOT** staying overnight, please email Jeff Graham, [jeffgraham432@gmail.com](mailto:jeffgraham432@gmail.com) or Rosie McManamon, [ilbpaexecdirector@gmail.com.](mailto:ilbpaexecdirector@gmail.com) We can manually adjust the registration settings that will allow you to skip the hotel registration.

If your chapter **IS** staying overnight, hotel reservations must be made through this registermychapter site. Hotel Registration opens on Friday, January 13, 2023, and closes on Friday, January 27, 2023. Hotel Room Rates are \$150.00 per night (\$136.00 room  $+$  \$12.24 tax  $+$  \$1.76 other tax) for single, double, triple, or quad occupancy. BPA-IL will work with the hotel and try to accommodate those chapters who register during the late registration period; however, we may not be able to obtain additional rooms at our conference rate.

- 1. Click **Housing**.
- 2. The hotel reservations are for 2/23 through 2/25.
	- a. NOTE: **Advisors of state officers** should register for a room for 2/23 and 2/24. BPA-IL will register and pay for your hotel room for Wednesday, 2/22.
	- b. NOTE: **Advisors of state officers** should include the state officer on the chapter hotel registration by selecting the option No Hotel Room. BPA-IL will make their hotel reservations for all 3 nights.
- **3.** Select Room Type (Single (1 person), Double (2 people), Triple (3 people), Quad (4 people). **(Room type determines the number of people in a room –not the number of beds in the room.)**
- 4. Select Room Number (1 for your first room, 2 for your second room, etc.)
- 5. Chapter Advisors should select their rooms first before continuing to select rooms for your members.
- 6. Select the members that will be rooming together in a room and then Click **Add to Room**.
- 7. If a member is NOT staying at the hotel, please choose No Hotel Room. You must still designate a room for that person - but you will not be charged.
- 8. If you are sharing a room with another school, see the notes on the next page.
- 9. When everyone on your conference registration list is assigned to a room or is marked No Hotel Room, you will see a screen like the example below at the bottom of your room list.
	- a. Click the Submit Hotel Reservation button, you will see a rough draft hotel invoice.
	- b. Print a copy of the Hotel Invoice.

## **This step only produces a rough draft invoice. IT DOES NOT OFFICIALLY SUBMIT YOUR HOTEL RESERVATION.**

c. Click Back to Registration.

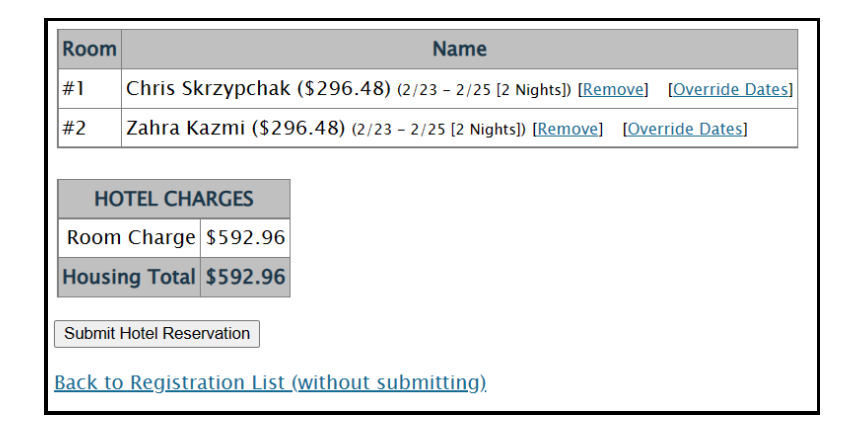

## **SHARING A ROOM WITH ANOTHER SCHOOL**

- 1. Both schools must Register Members on their own Conference Registration.
- 2. Determine which school will make the hotel reservation.
- 3. The school making the hotel reservation will be responsible for the room and payment in full.
- 4. The Advisor making the hotel reservation will contact the "sharing" Chapter Advisor regarding payment for their portion of the room rate.
- 5. The Advisor making the reservation will proceed to make the hotel reservation by selecting the "add from another chapter" button found on the Hotel Reservation page.

### **FINALIZE CONFERENCE AND HOTEL REGISTRATION**

- 1. Click Housing and/or View Registration as many times as you like before hitting final Submit.
- 2. If you have more Advisors, Chaperones, or Members to add later. Click Save and Finish Later. Remember if you do Add anyone later, you will also have to give them a hotel assignment.
- 3. When you are completely finished, you will see a screen like the example below. Click **Submit** below the Balance Due. Notice the Balance Due amount is only for registration not for the Hotel.
- 4. This will generate an e-mail to you; Jeff Graham, Conference Director; Jeff Laschinski, Comptroller; and Rosie McManamon, Executive Director/State Advisor.

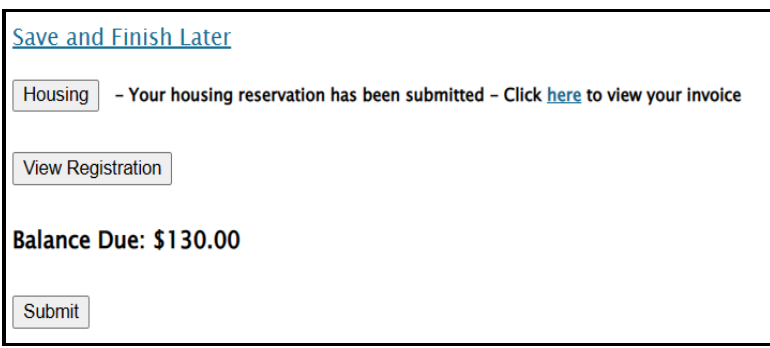

### **SLC Conference Payment (Applies to all Chapters attending SLC)**

Please submit your SLC Conference Invoice to your business office on the next business day after submission. Payments (checks) must be postmarked no later than **Friday, February 10, 2023**.

#### **SLC Hotel Payment (Applies to all Chapters attending SLC & Staying in the Hotel)**

Please submit your SLC Hotel Invoice to your business office on the next business day after submission. Payments (checks) must be postmarked no later than **Friday, February 10, 2023**. Remember checks are made out to Business Professionals of America – Illinois Association **NOT** to the hotel.

### **ADDING ON AFTER SUBMITTING AN INVOICE**

#### **Adding Additional Members before Friday, January 27 deadline**

- 1. Go to [Registration \(registermychapter/bpa/il/main.asp\)](https://www.registermychapter.com/bpa/IL/Main.asp)
- **2.** Click on **Conference Registration.**
- 3. Log on by entering your username and password (the same username and password utilized to register your chapter membership).
- **4.** Click on **Add New Invoice.**
- 5. Select the new Member(s).
- 6. Repeat all previous steps.

#### **Changing Hotel Reservations**

After you have submitted your initial SLC Conference and Hotel Reservation, please contact Jeff Graham at [jeffgraham432@gmail.com](mailto:jeffgraham432@gmail.com) for any changes to your hotel reservations.